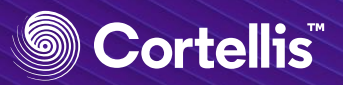

## **特定の酵素や遺伝子をノックアウトしたモデル動物を探す**

CDDIでは、特定の疾患における毒性や薬の有効性の評価に最適なモデル動物情報について調査することができま す。また、遺伝子組み換え動物やノックアウトマウスなどモデル動物の特性についても、条件を限定して調査する ことが可能です。例として、特定の酵素や遺伝子などをノックアウトしているモデル動物について調査します。

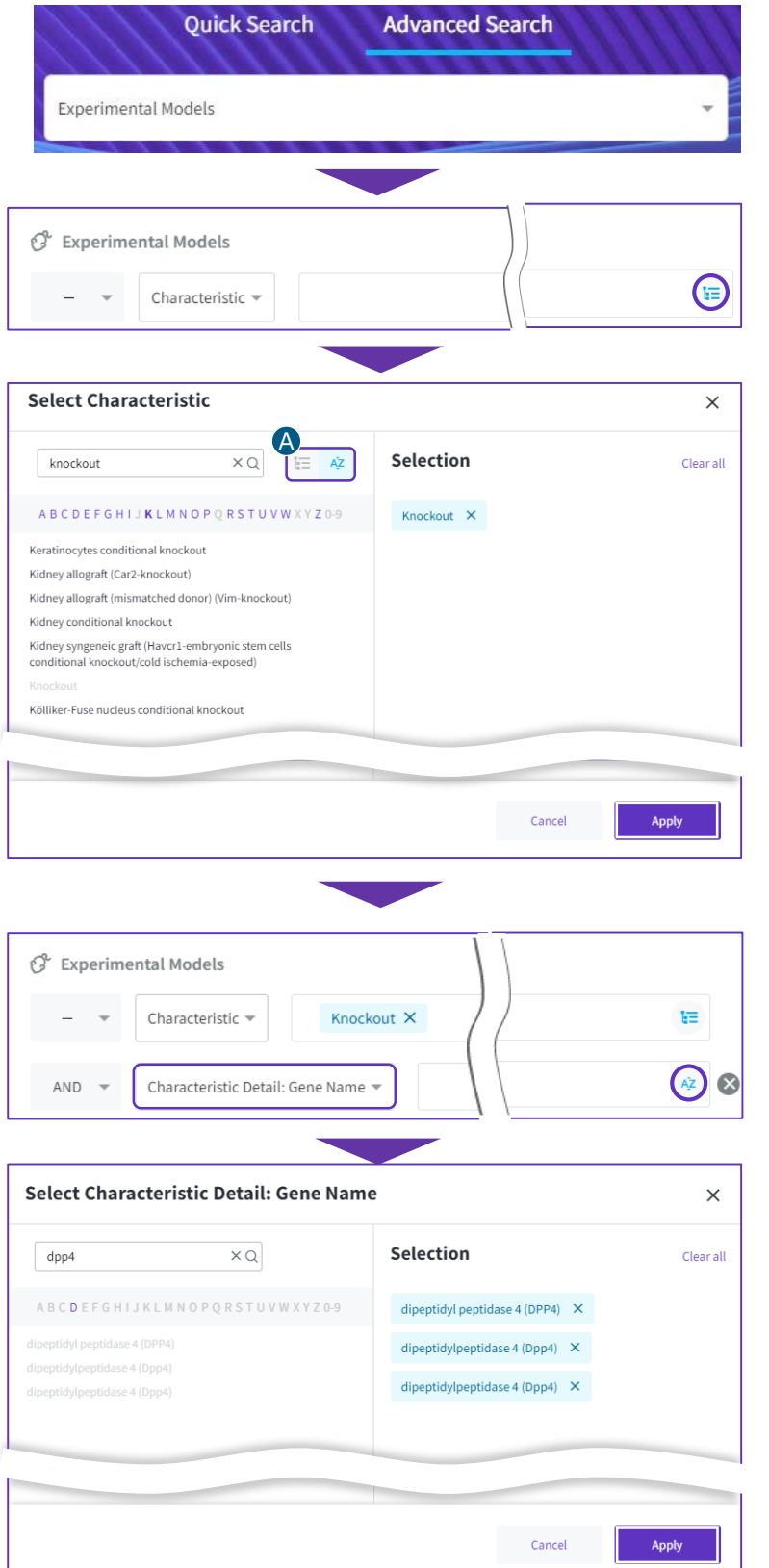

## **❶Advanced Searchで【Experimental Models】を選択します。**

**❷[Experimental Models]のSelect Fieldでド ロップダウンメニューから【Characteristic】を選 択し、右側のIndexボタン をクリックします。**

2-1)ポップアップしてくるIndex画面において、検 索ボックスに、目的のモデル動物についての遺伝子 組み換えやKOといった特性を示す語句(もしくは その一部)を入力して検索します。ここでは 「knockout」で探しています。

2-2)検索ボックスに入れた語句にヒットしたター ゲットが表示されるので、その中から検索したい疾 患を選択し、右の[Selection]エリアに移動させます。

ここでは「knockout」を選択しています。

:統制語リストは「階層表示」(左)もしくは「ア A ルファベット順」(右)のいずれかで表示できます。

2-3)右下の【Apply】をクリックします。

**❸ 【Characteristic】の検索ボックスに目的の特性** が入力されたことを確認し、**2つ目のSelect Field としてドロップダウンメニューから 【Characteristic Detail: Gene Name】を選択**

**し、右側のIndexボタン をクリックします。**

3-1)ポップアップしてくるIndex画面において、検 索ボックスに、目的の遺伝子名(もしくはそのー 部)を入力して検索します。ここでは「dpp4」で 探しています。

3-2)検索ボックスに入れた語句にヒットしたター ゲットが表示されるので、その中から検索したい疾 患を選択し、右の[Selection]エリアに移動させます。

ここでは「dipeptidyl peptidase 4」(全3つ)を 選択しています。

3-3)右下の【Apply】をクリックします。 (次ページへ)

© 2019 Clarivate Analytics 14

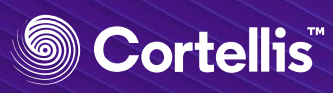

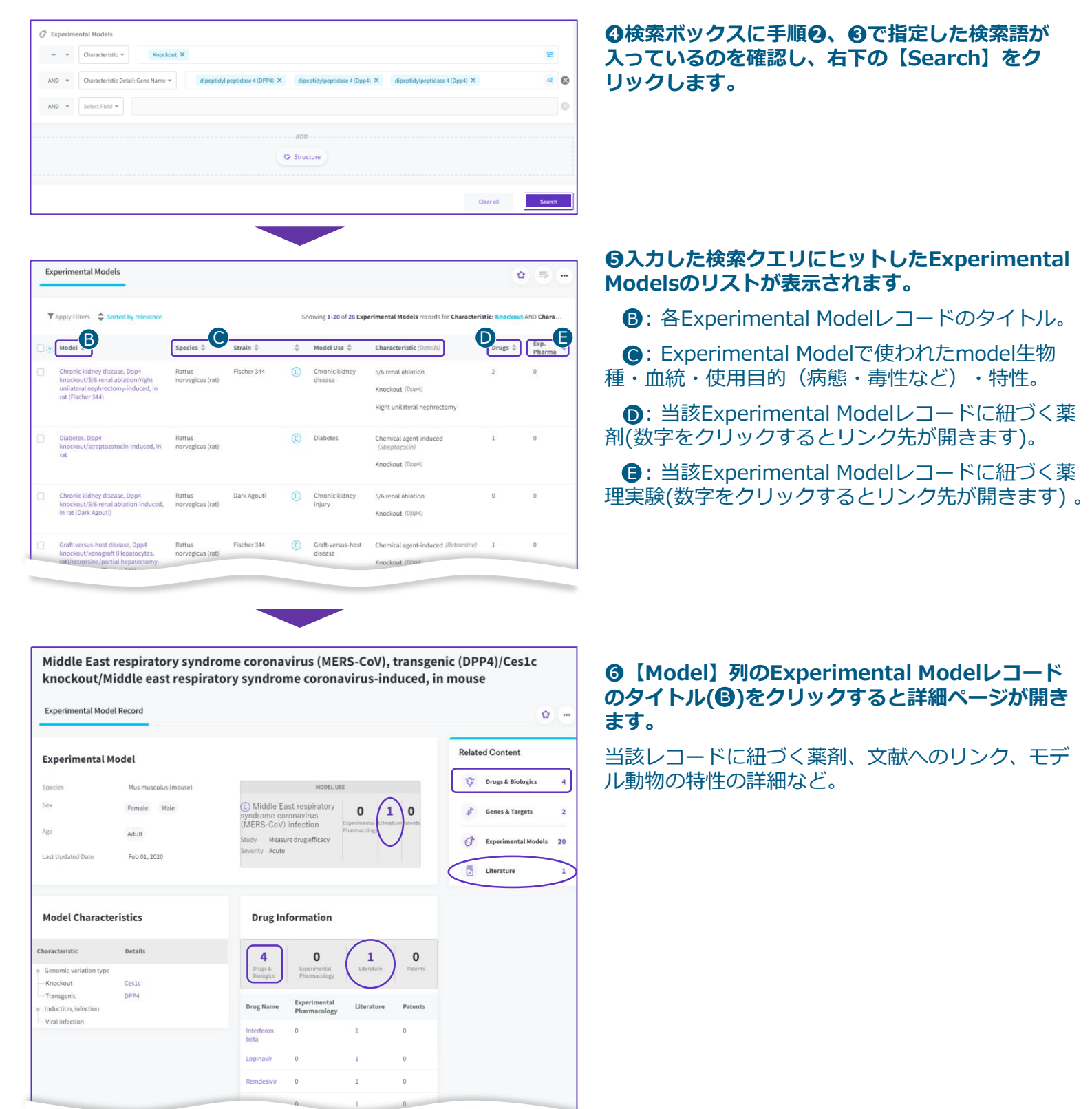

© 2019 Clarivate Analytics 15